メールソフトからのアカウント設定削除方法

## ■Windows メール

【注意】アカウント設定を削除すると、受信トレイなどのメールも削除されます。 必要なメールは印刷の上、保管されることをお勧めします。

① Windows メールを起動します。

画面下の「●」マークをクリックします。

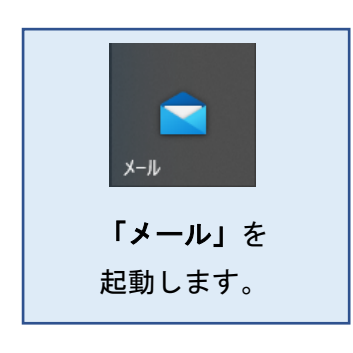

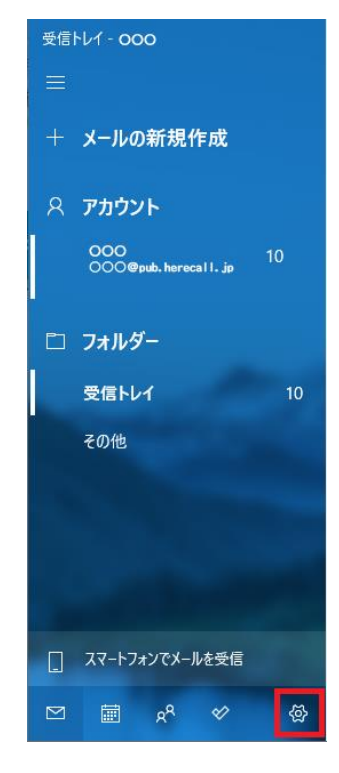

② 設定一覧の中から「アカウントの管理」または「アカウント」をクリックします。

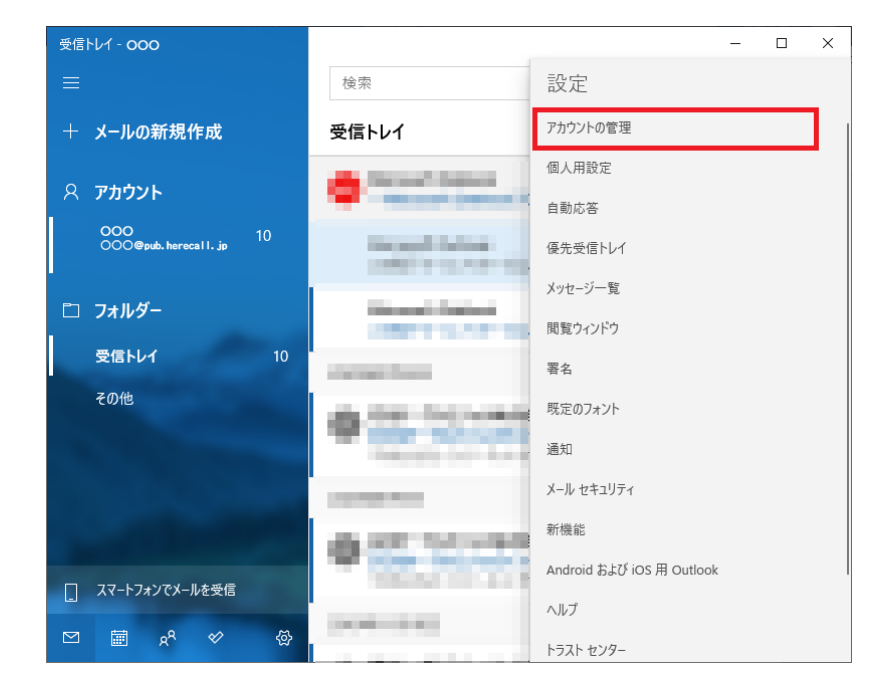

③ アカウント一覧の中から、削除したいアカウントを選択します。

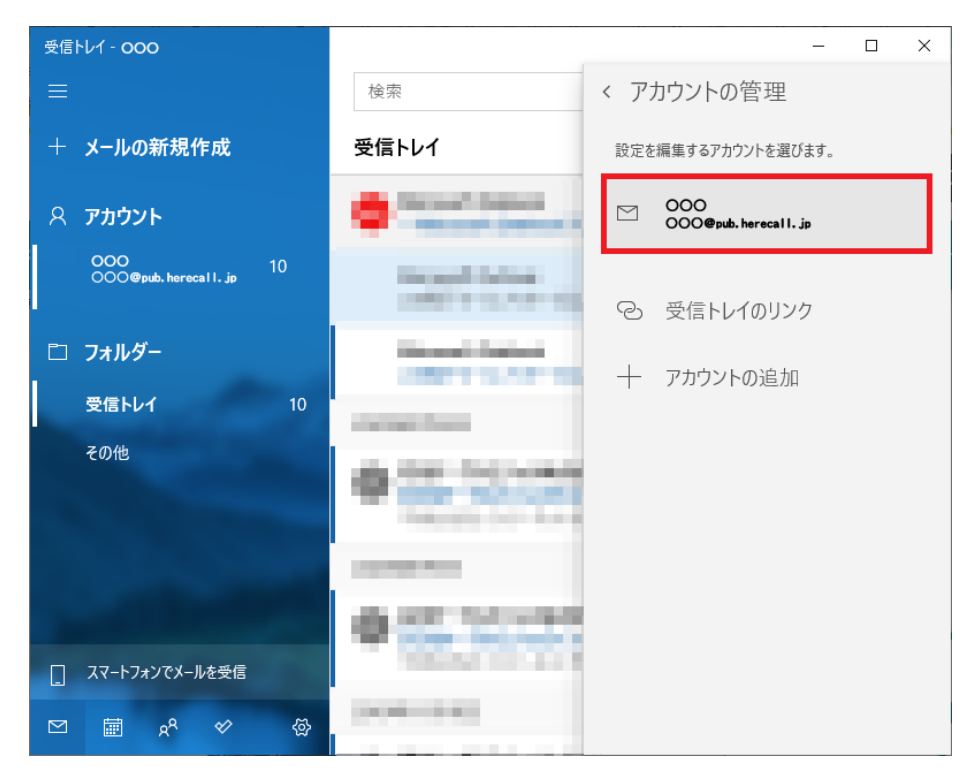

④ 「アカウントの削除 このアカウントをデバイスから削除します」を選択します。

 $\mathbf{r}$ 

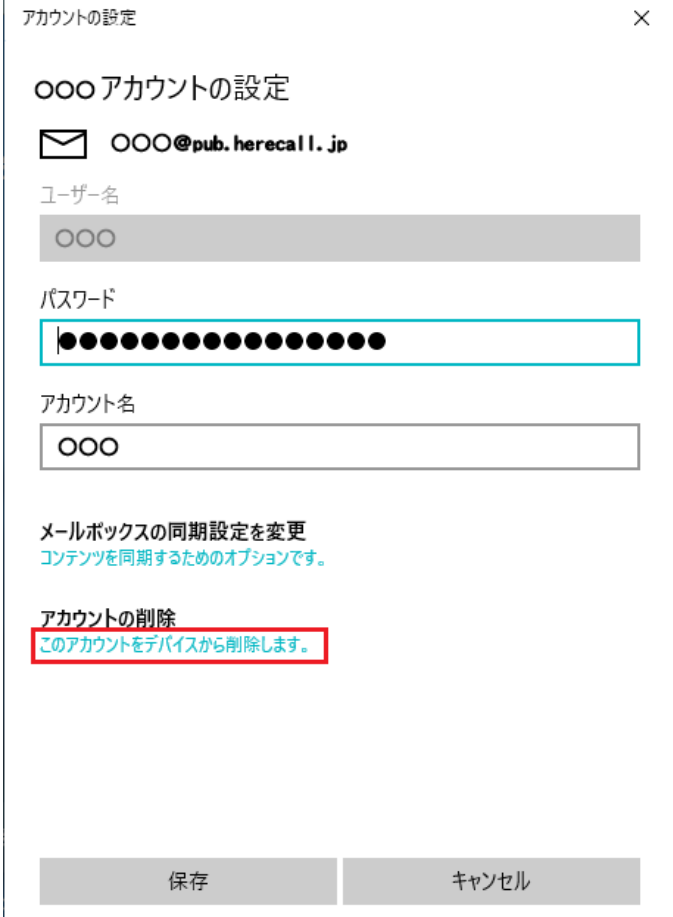

 $\begin{array}{c} \end{array}$ 

## ⑤ 「削除」ボタンをクリックします。

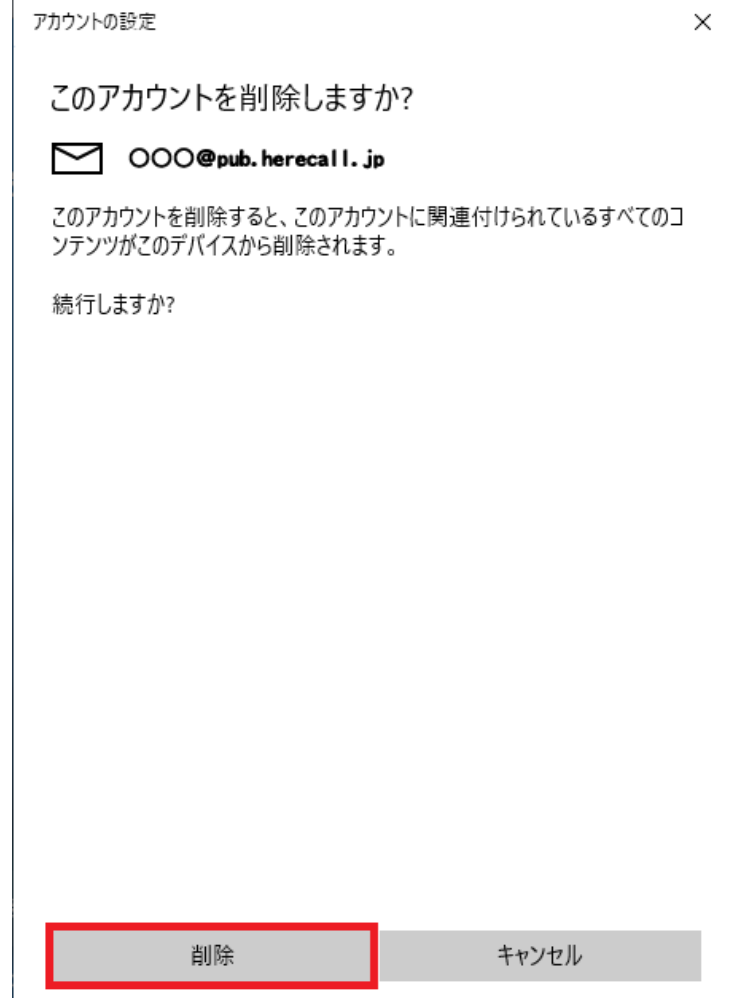